# Mapp

**Priročnik za uporabo spletne aplikacije MAPP© 2.1.**

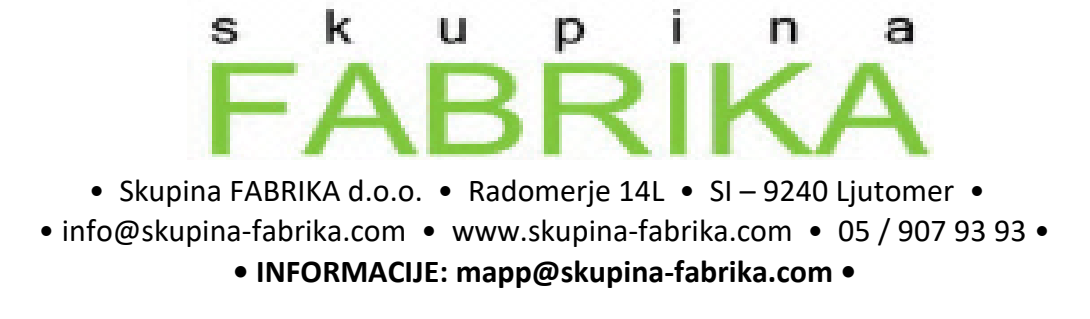

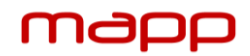

# •● **Kazalo**

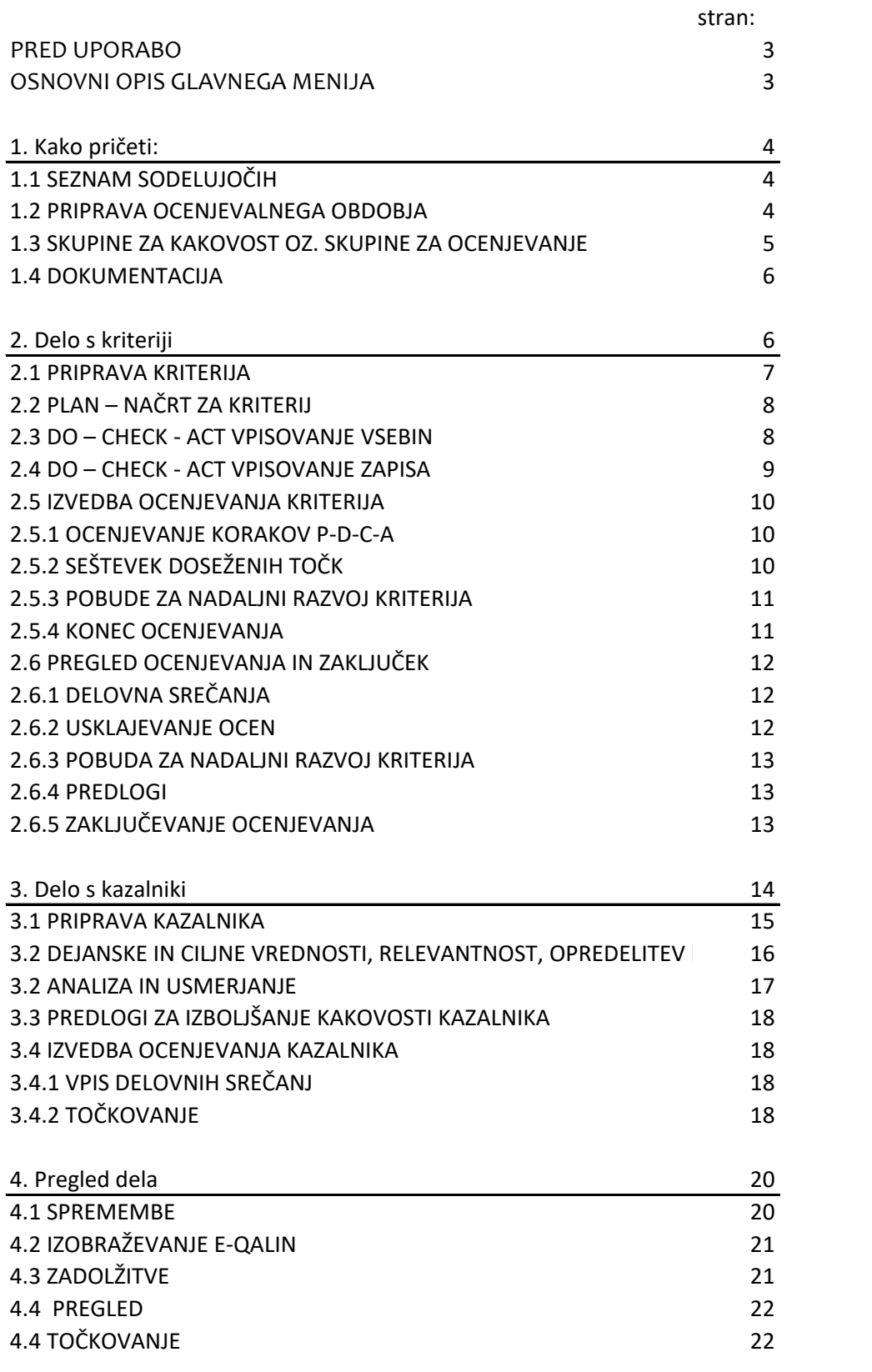

# **PRED UPORAB**

# **VPIS V APLIKACIJO**

- •● Sledite povezavi, ki smo vam jo poslali po elektronski pošti, kjer boste napoteni na uvodno stran aplikacije.
- •● Vpišite vaše uporabniško ime ter geslo. S klikom na gumb »PRIJAVA« boste vstopili v aplikacijo.

# **TEHNIČNE ZAHTEVE**

Za dostop in uporabo spletne aplikacije MAPP potrebujete:

- •● Osebni računalnik z dostopom do interneta
- •● Spletni brskalnik Mozzila Firefox, Microsoft Internet Explorer ali Google Chrome. Priporočamo, da uporabite najnovejše oz. posodobljene brskalnike.

# **OSNOVNI OPIS GLAVNEGA MENIJA**

#### **KROVNO PLANIRANJE**

V krovnem planiranju določite vse pomembnejše nastavitve. Najprej določite termine vašega ocenjevalnega obdobja s pripadajočimi fazami, določite ocenjevalne skupine ter po potrebi dodate dokumente, ki jih želite uporabiti kot dokumentacijo pri kriterijih in kazalnikih.

# **STRUKTURE IN PROCESI**

V tem meniju operirate s kriteriji. Ob kliku na gumb se vam izpišejo vsi kriteriji za vseh pet vidikov delovanja. Za vsakega od kriterijev določite v kateri fazi ga boste obravnavali, vpišete pripravo kriterija po korakih PDCA, vpišete ocene, ki so jih dodelile ocenjevalne skupine ter ob koncu tudi zaključite z ocenjevanjem.

#### **REZULTATI**

Delo je podobno kot v prejšnjem meniju, le da tukaj operirate s kazalniki. Prav tako določite faze v katerih boste določen kazalnik obravnavali, vpisujete pripravo kazalnika, ocene ocenjevalnih skupin ter zaključek

#### **PREGLED DELA**

V tem meniju upravljate projekte, vodite manjše spremembe in spremljate opomnike, vezane na različne aktivnosti. Prav tako spremljate stanje ocenjevanja, delo ocenjevalnih skupin in vključenost sodelujočih. Na voljo je tudi strnjen pregled točk.

#### **ADMINISTRACIJA**

V meniju vpišete vse sodelujoče/zaposlene v vaši organizaciji. Pri tem vpišete ime in priimek zaposlenega, njegovo uporabniško ime, el.pošto, geslo, ter določite kakšen je uporabniški nivo določenega zaposlenega.

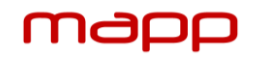

# **1. Kako pričeti:**

Po vpisu v aplikacijo najprej vnesite osnovne informacije o vaši organizaciji ter o poteku dela po modelu kakovosti E-Qalin:

**1.1 SEZNAM SODELUJOČIH**

 $\boxed{E}$ : Administracija  $\blacktriangle$  Seznam sodelujočih]

Uporabnike sistema oziroma sodelujoče dodate tako, da kliknete gumb »Dodaj«. V pojavnem oknu za dodajanje sodelujočih na seznam določite značilnosti sodelujočega kot je:

● IME IN PRIIMEK sodelujočega (npr. Maja Markovič)

 $\bullet$  UPORABNIŠKO IME, ki ga bo uporabljal v aplikaciji MAPP $^\circ$ , ki naj bo le ena beseda, brez presledkov (npr. majam)

● STATUS ali je oseba pri vas zaposlena ali ne ter tretja možnost neaktiven, katero izberemo npr. v primeru, da uporabnik ni več zaposlen v instituciji.

- NASLOV ELEKTRONSKE POŠTE (pomembna za pošiljanje opomnikov)
- označite ali je sodelujoči UPORABNIK MAPP-a (ali bo oseba imela dostop do aplikacije)

● s spustnega seznama izberite UPORABNIŠKI NIVO sodelujočega, če ste predhodno določili, da je uporabnik sistema

● GESLO uporabnika in ponovitev gesla

### **UPORABNIŠKI NIVO**

je dodelitev pravic posameznim uporabnikom v aplikaciji:

UDELEŽENEC – lahko vpisuje in pregleduje le kriterije in kazalnike pri katerih je zapisan kot odgovorna oseba.

PRESOJEVALEC – lahko le pregleduje vse zapise razen dodeljenih točk.

MODERATOR – lahko opravlja ocenjevanje kriterijev in kazalnikov za katere je zadolžena njegova skupina

DIREKTOR – lahko pregleduje vse zapise

VODJA KAKOVOSTI – lahko zapisuje celotno vsebino in ima pregled nad vsem dogajanjem.

# **1.2 PRIPRAVA OCENJEVALNEGA OBDOBJA**

[日: Krovno planiranje \ Ocenjevalna obdobja]

Ob kliku na gumb »novo ocenjevalno obdobje« se vam odpre pojavno okno, kjer določite značilnosti ocenjevalnega obdobja:

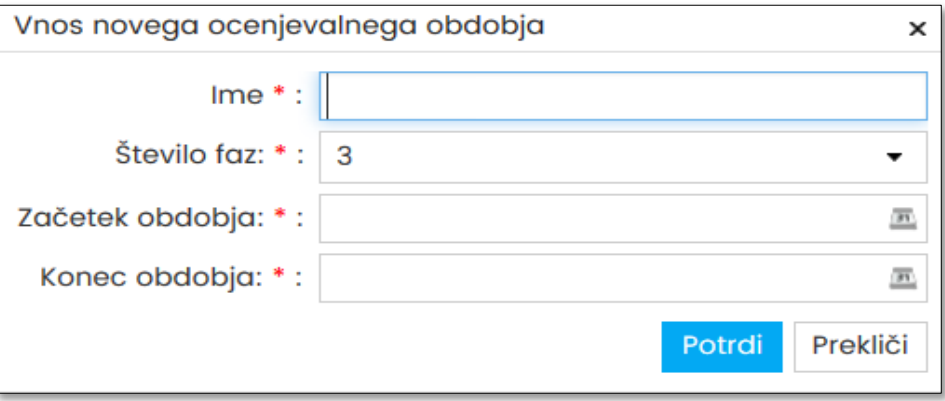

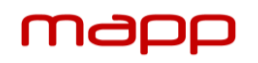

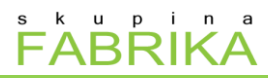

Vpišite značilnosti ocenjevalnega obdobja:

● IME OBDOBJA (npr. »Ocenjevalno obdobje 2014-2017«)

● ŠTEVILO FAZ, v katerih boste obravnavali kriterije in kazalnike (prednastavljene so 3 faze kot je predpisano po modelu E-Qalin)

● ZAČETEK IN KONEC OBDOBJA ocenjevanja (npr. 1.9.2014 do 31.8.2017). Datum določite s klikom na koledarček. Pri tem se ob določitvi začetka obdobja, konec obdobja izpiše samodejno s 3-letnim razmakom, ki ga sicer lahko poljubno spremenite.

Če želite odstraniti katero od vnesenih obdobij, kliknite gumb »Izbriši označena ocenjevalna obdobjai«. S tem boste odstranili in izbrisali vse podatke, ki se nanašajo na to obdobje. Predlagamo previdnost!

# **1.3 SKUPINE ZA KAKOVOST OZ. SKUPINE ZA OCENJEVANJE**

[日: Krovno planiranje > Skupine]

Po tem ko ste izpolnili seznam sodelujočih, določite skupine zadolžene za celotno ocenjevalno obdobje tako, da kliknete gumb »Dodaj skupino«:

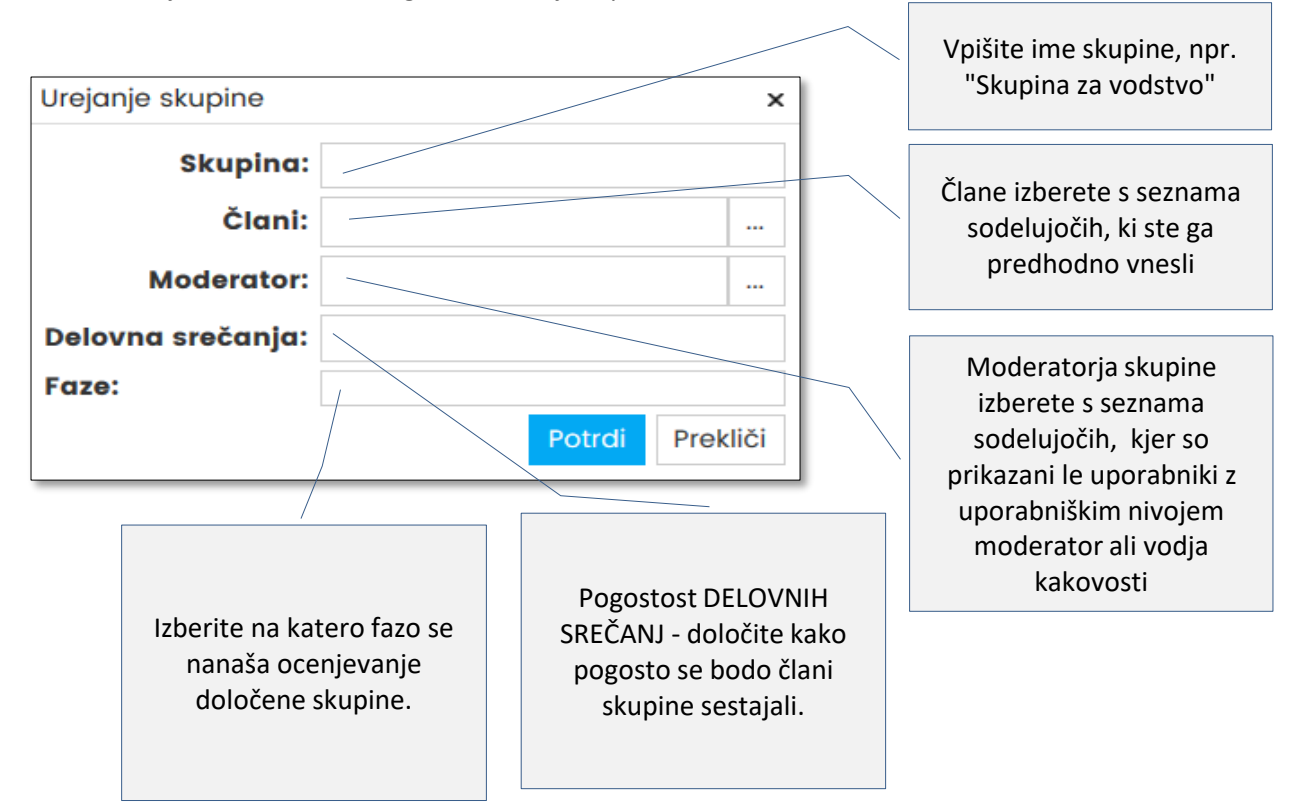

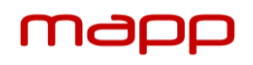

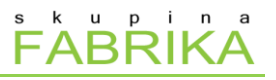

# **1.4 DOKUMENTACIJA**

[日: Krovno planiranje > Dokumenti]

Dokument dodate tako, da kliknete gumb »Naloži dokumente« v zgornjem levem kotu.

● Odpre se okno raziskovalca kjer izberete enega ali več dokumentov hkrati ter jih z gumbom »Odpri« naložite v aplikacijo.

# ● Naknadno lahko v tabelo zapišete opis dokumenta.

*Pri vsakem naloženem dokumentu lahko označite ali želite, da je naložen dokument "javen" ali ne. Pri tem je v primeru, da dokument NI JAVEN na voljo le direktorju in osebam z uporabniškim nivojem vodja kakovosti, v nasprotnem primeru pa vsem uporabnikom aplikacije.*

# **2. Delo s kriteriji**

# [日: Strukture in procesi]

Po vnosu vseh osnovnih informacijah o poteku dela po modelu kakovosti E-Qalin lahko pričenete s pripravo na delo s kriteriji.

- Faze ocenjevanja
- Priprava kriterija:
	- Načrt za kriterij
	- Dodajanje pomožne dokumentacije
	- Določanje skupin za ocenjevanje
	- Delo po korakih P-D-C-A.

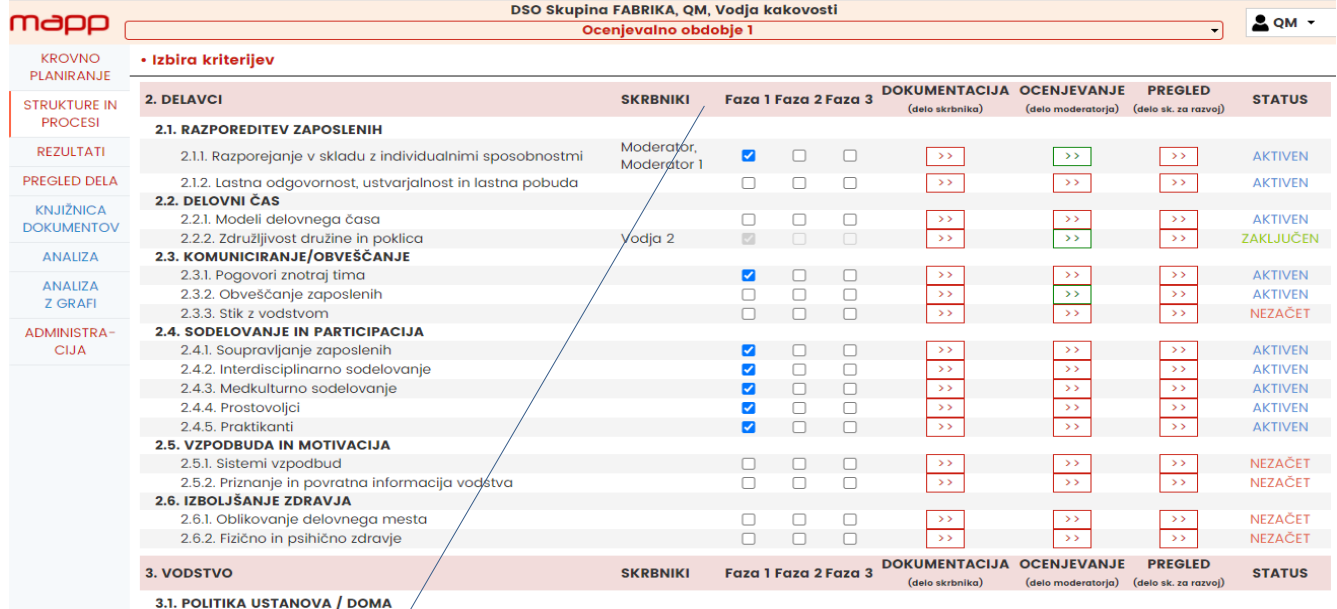

Faze, v kateri boste izvajali ocenjevanje posameznega kriterija označite s kljukico 2. Z orodjem fitriranja lahko ob koncu v strnjeni obliki preverite, kateri kriteriji so izbrani v posamični fazi.

*Označene faze lahko poljubno spreminjate tudi naknadno. Aplikacija terminsko ne omejuje dela.*

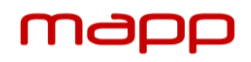

# **2.1 PRIPRAVA KRITERIJA**

# [日:Strukture in procesi \ Dokumentacija]

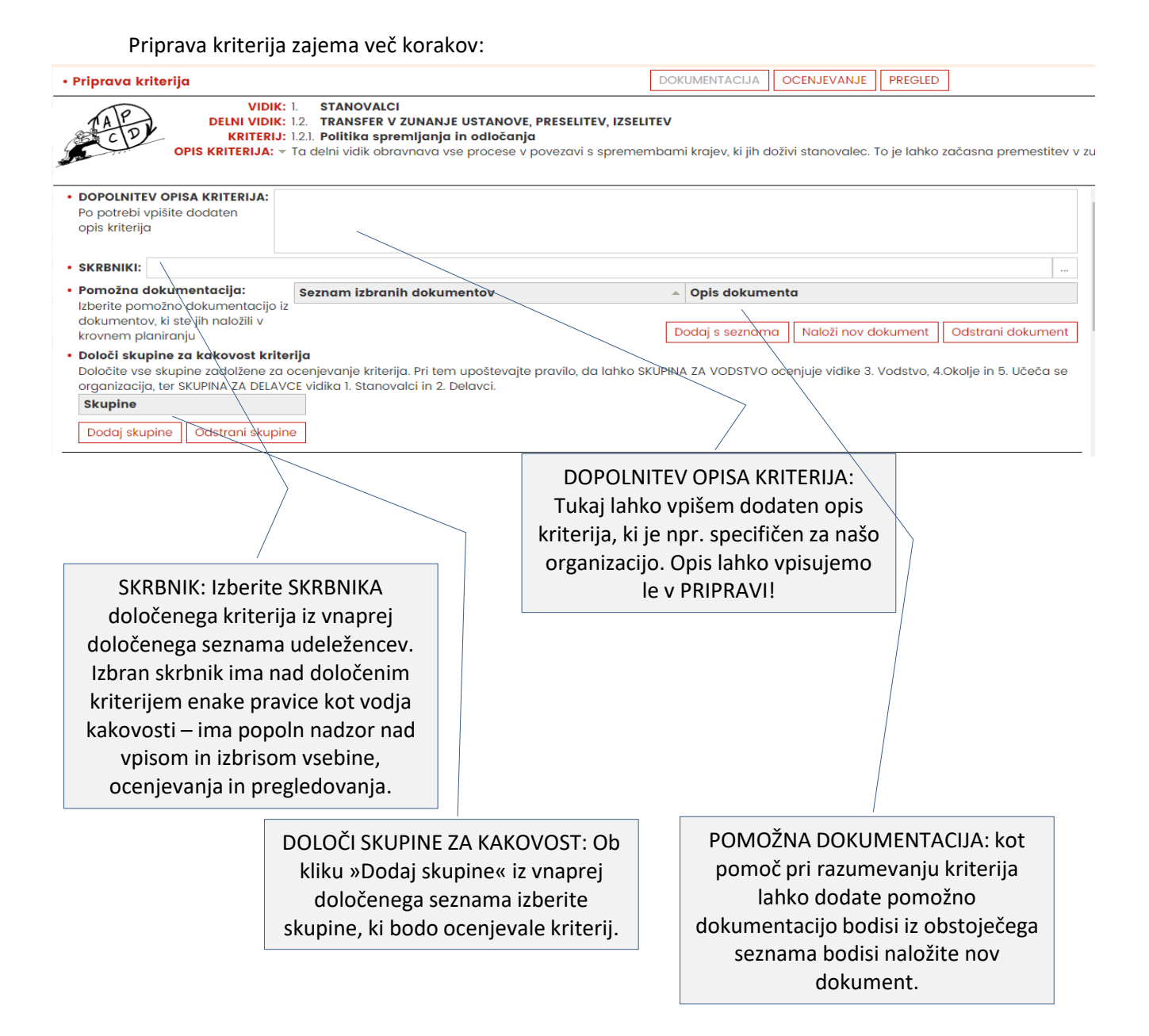

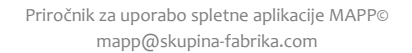

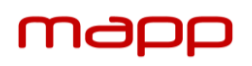

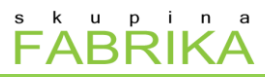

# **2.2 PLAN – NAČRT ZA KRITERIJ**

[日:Strukture in procesi \ Dokumentacija]

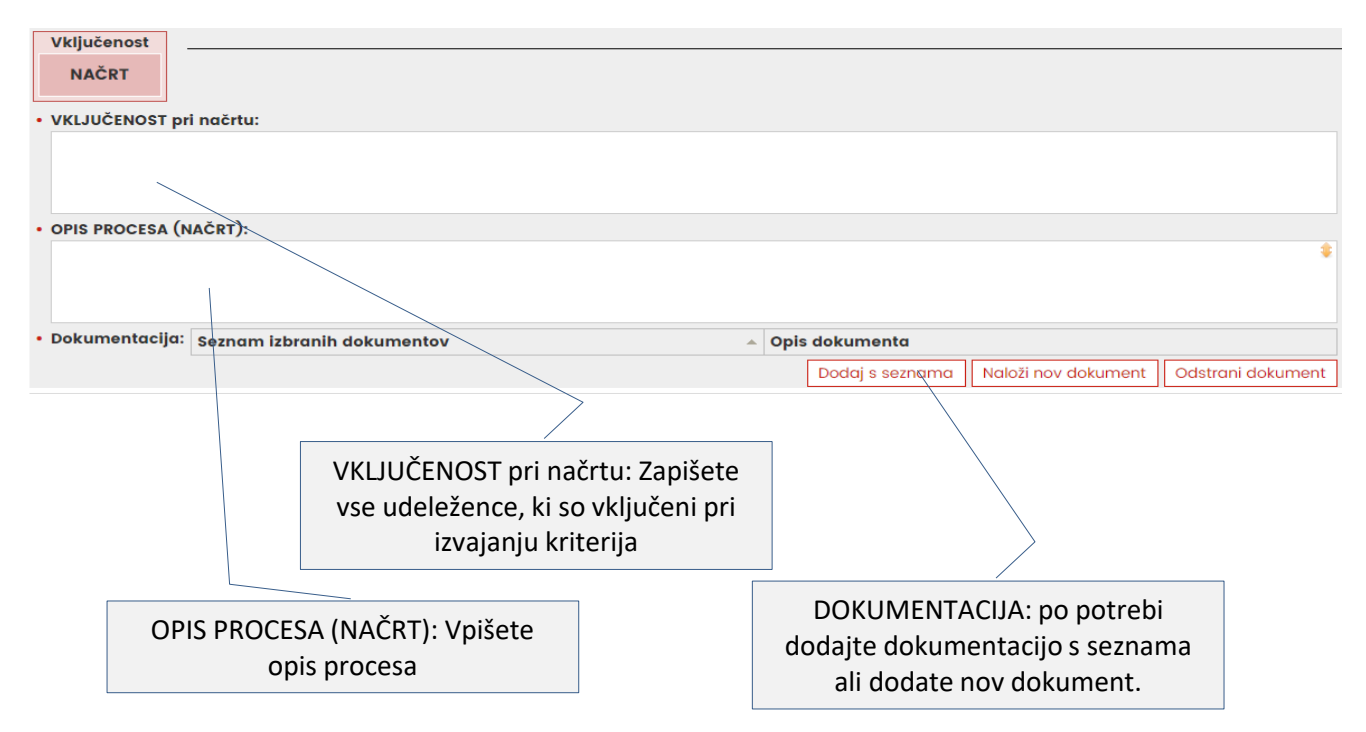

# **2.3 DO – CHECK - ACT VPISOVANJE VSEBIN**

[日:Strukture in procesi > Dokumentacija]

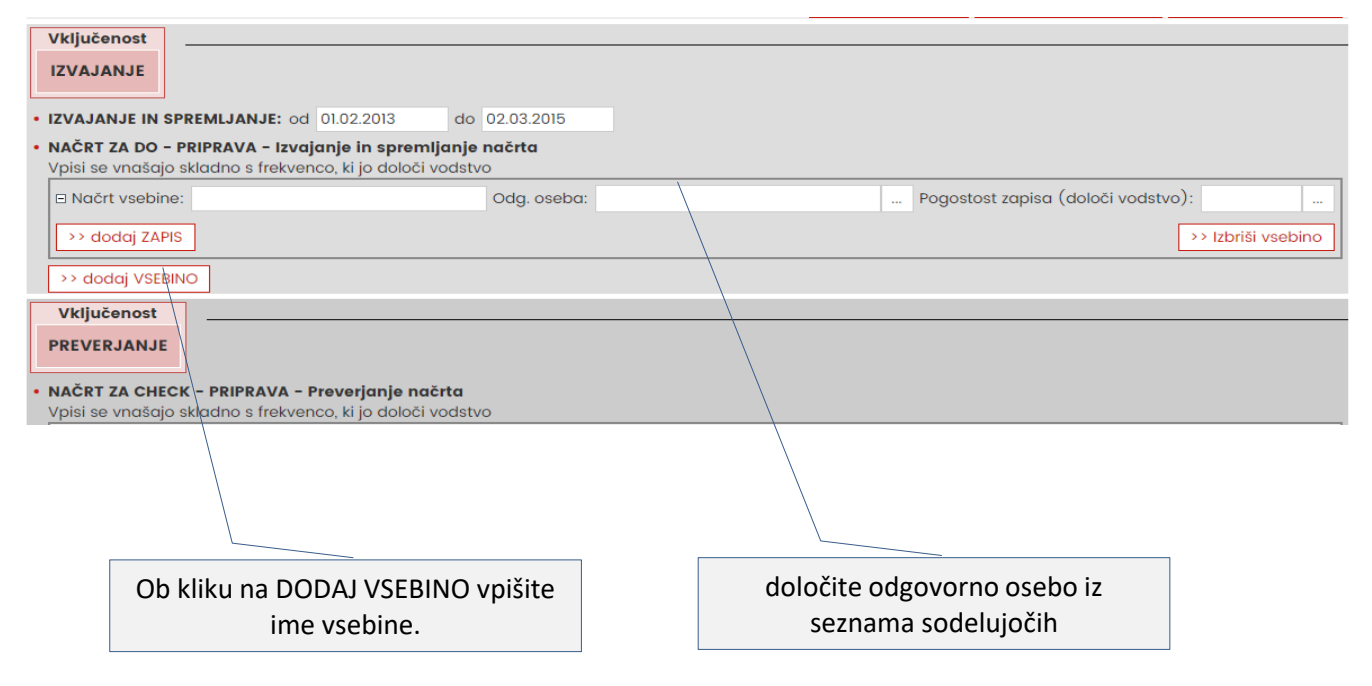

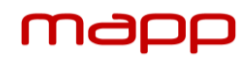

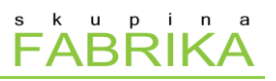

# **POGOSTOST ZAPISA**

Pri določitvi aktivnosti/vsebine, ki se bo izvajala je potrebno določiti tudi kako pogosto se mora ta aktivnost izvajati.

1. Iz koledarja izberete pričetek izvajanja aktivnosti 2. Ponovitve: Z oznako · izberete ali se mora aktivnost izvajati (1) enkrat, (2) po potrebi ali (3) ponavljajoče.

3. V primeru ponavljajočega izvajanja aktivnosti, iz spustnega seznama iz-berete interval ponavljanja (dnevno, tedensko, mesečno,...)

4. Določite KONEC izvajanja aktivnosti iz koledarja 5. Označite ali želite prejemati opomnik za izvedbo aktivnosti, ki je poslan preko elektronske pošte odgovorni osebi 3 dni pred določenim rokom.

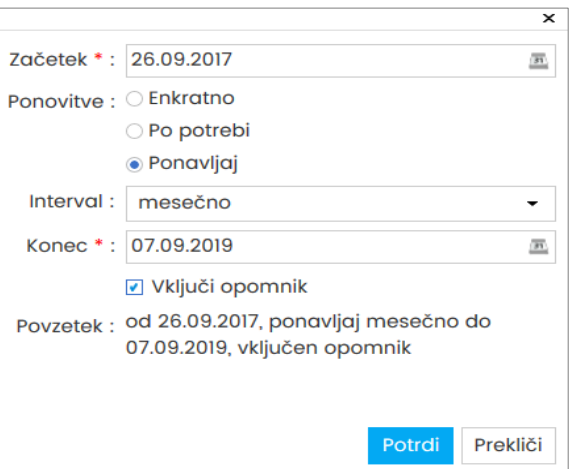

*V primeru ponovitve »po potrebi« opomniki niso aktivirani.*

# **2.4 DO – CHECK - ACT VPISOVANJE ZAPISA**

Ob kliku na "dodaj zapis" vpišete izvedbo določene aktivnosti/vsebine.

- Zapišete datum izvedbe, ki ga izberete iz koledarja
- Zapišete vključene osebe
- ZAPIS IZVEDBE: zapišete ključno vsebino v zvezi z izvedbo aktivnosti

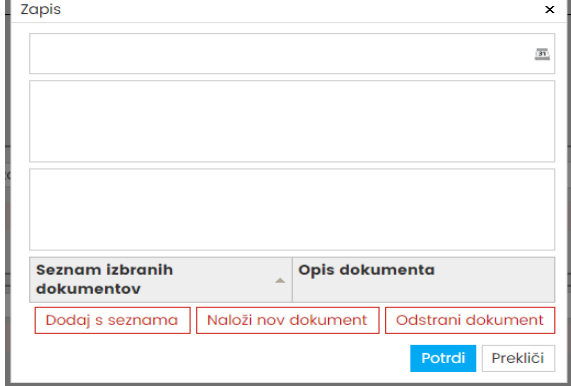

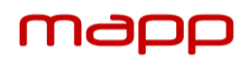

# **2.5 IZVEDBA OCENJEVANJA KRITERIJA**

[日:Strukture in procesi \ Ocenjevanje]

#### **Pred ocenjevanjem:**

- moderator ali vodja kakovosti seznani člane ocenjevalne skupine s kriterijem - da bo ocenjevanje steklo hitreje, vsem članom ocenjevalne skupine pošlje natisnjen del »PRIPRAVE« kriterija, ki je predmet ocenjevanja. To lahko stori preko elektronske pošte ali natisne pripravo v fizični obliki (opcija »NATISNI« se nahaja v desnem zgornjem kotu v uporabniškem gumbu, kjer lahko »PRIPRAVO« natisnete v pdf. obliki ali preko tiskalnika), en teden pred pričetkom ocenjevanja. - za ocenjevanje pripravi računalnik z dostopom do interneta, ki ga bo potreboval za izvedbo ocenjevanja ter projektor, da bodo zapisi vidni vsem članom.

Z ocenjevanjem kriterija pričnemo ko je »DOKUMENTACIJA kriterija« popolnoma zaključena. Vpisani so vsi potrebni zapisi ter vsebine ipd. Ocenjevanje kriterija lahko izvede vodja kakovosti oz. moderator

# odgovoren za ocenjevalno skupino.

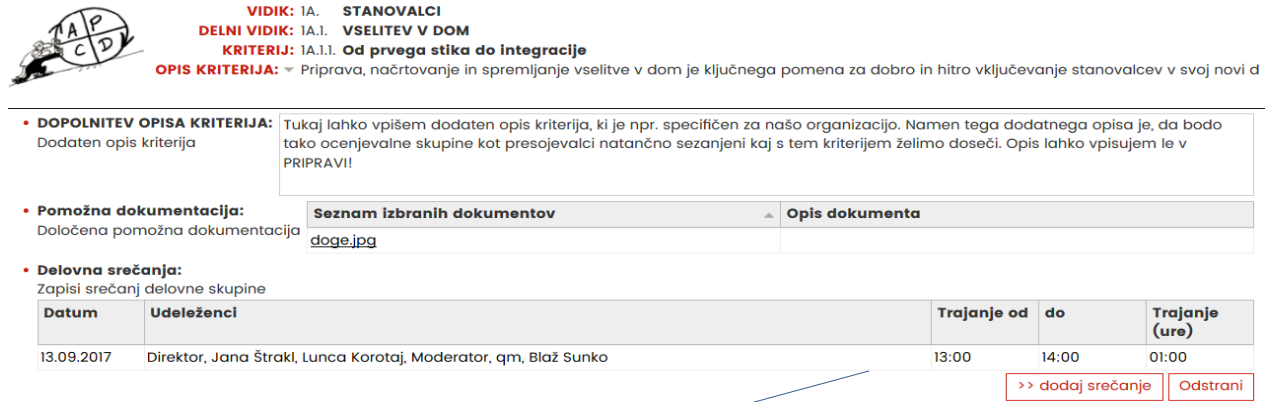

DELOVNA SREČANJA - Za vodenje evidence ocenjevanja vpišete delovno srečanje s klikom na >> dodaj srečanje , kjer vpišete datum vašega srečanja, kdo so udeleženi v ocenjevanju ter uro pričetka in konca ocenjevanja. Pri tem se »trajanje« izračuna samodejno.

# **2.5.1 OCENJEVANJE KORAKOV P-D-C-A**

#### • Ocenievanie kriterija

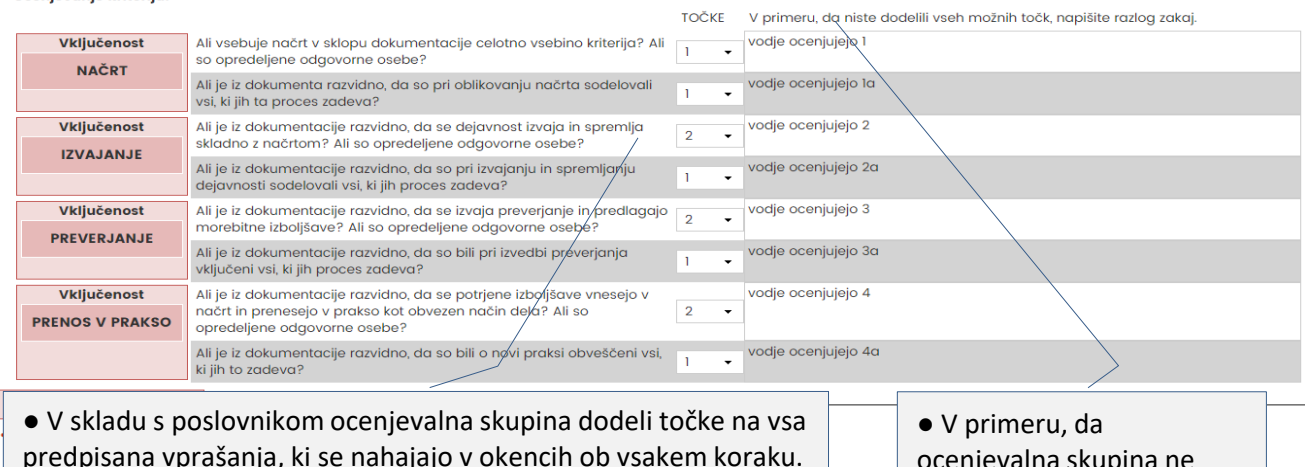

predpisana vprašanja, ki se nahajajo v okencih ob vsakem koraku. ● V skladu z opisano vsebino poda TOČKE, ki jih izbere iz vnaprej določenega spustnega seznama možnih točk.

ocenjevalna skupina ne dodeli vseh možnih točk, napiše razlog v okence.

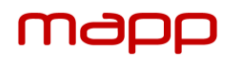

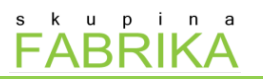

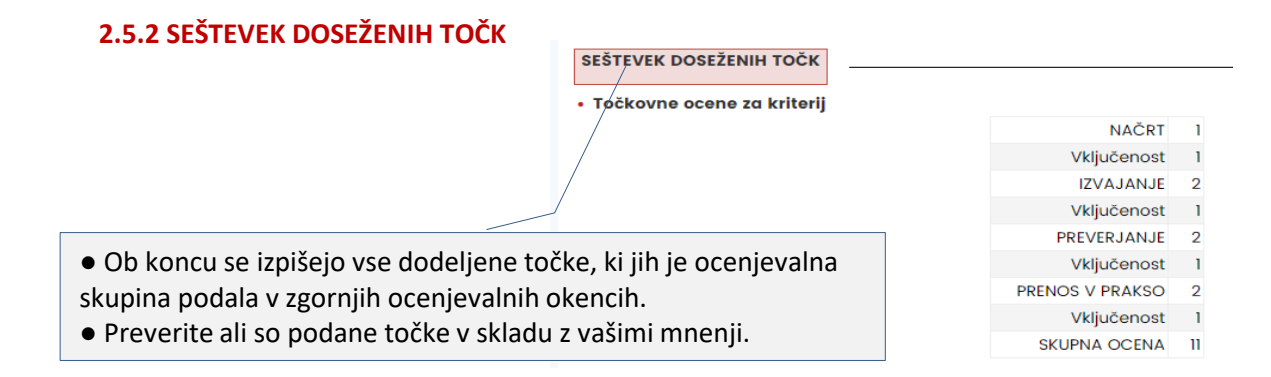

### **2.5.3 POBUDE ZA NADALJNI RAZVOJ KRITERIJA**

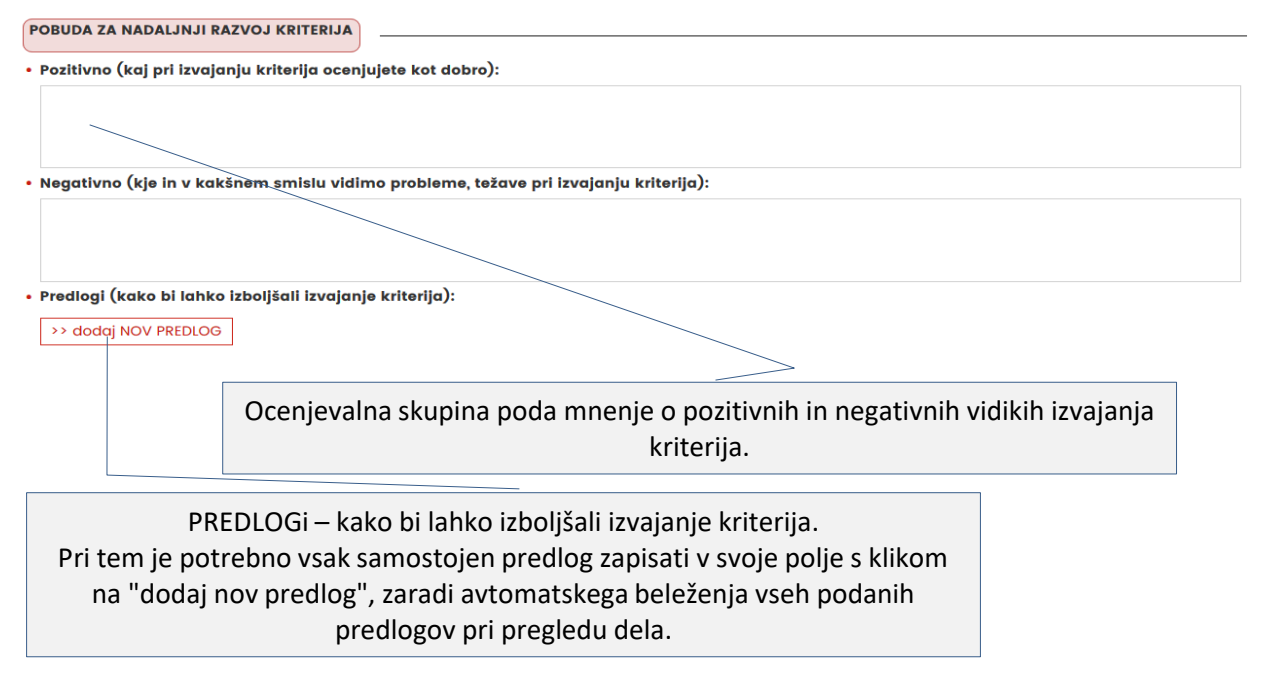

# **2.5.4 KONEC OCENJEVANJA**

S klikom na ki se nahaja v zgornjem desem kotu, zaključite z ocenjevanjem.

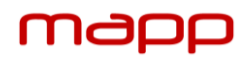

# **2.6 PREGLED OCENJEVANJA IN ZAKLJUČEK**

#### [日:Strukture in procesi > Pregled]

Pregled ocenjevanja je namenjen pregledu vseh zapisov skupin za kakovost, njihovih podanih točk ter predlogov. Skupina za razvoj na podlagi točk, ki so jih podale skupine za kakovost dodeli končno oceno za posamezni korak in vključenost pri posameznem koraku. Skupina za razvoj se opredeli do predlogov skupin za kakovost in sprejme ukrepe za izboljšave.

Vpogled v meni »PREGLED« imajo osebe z uporabniškim nivojem vodja kakovosti, skrbnik kriterija ter direktor.

# **2.6.1 DELOVNA SREČANJA**

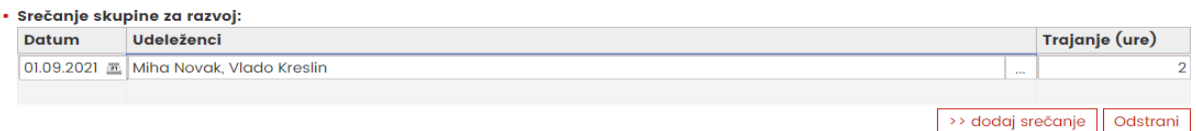

Za vodenje evidence ocenjevanja vpišete delovno srečanje s klikom na "dodaj srečanje", kjer vpišete datum vašega srečanja, kdo so udeleženi ter trajanje srečanja v urah.

# **2.6.2 USKLAJEVANJE OCEN**

Prvi del tabele je namenjen pregledu vseh ocen, ki so jih različne ocenjevalne skupine podale za vsak od korakov PDCA.

V zadnjem stolpcu tabele (KONČNA OCENA) vpišete vaše končne ocene. V vrstici s povprečjem so nakazana vodila za lažje podajanje končnih ocen, le-te pa morajo biti zaokoržene na celo število, ter v skladu s poslovnikom E-Qalin.

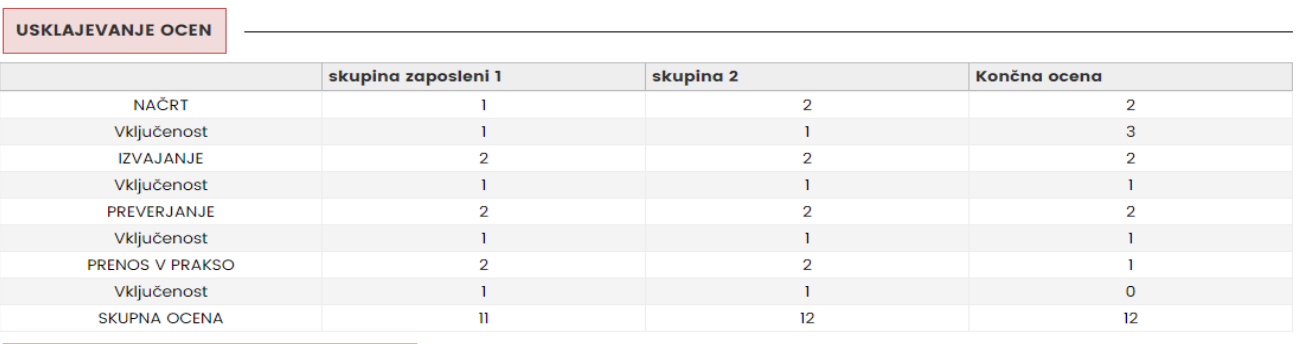

**PORUDA 7A NADAL IN IL PAZVO I KPITERIJA** 

# **2.6.3 POBUDA ZA NADALJNI RAZVOJ KRITERIJA**

Pregled pozitivnih in negativnih učinkov izvajanja kriterija po posameznih ocenjevalnih skupinah.

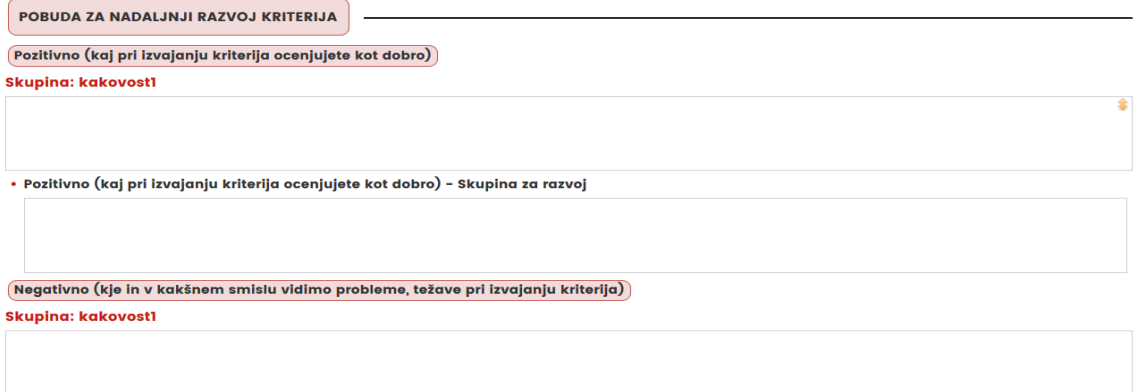

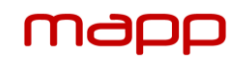

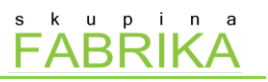

# **2.6.4 PREDLOGI**

Pregled podanih predlogov za izboljšave po posameznih ocenjevalnih skupinah.

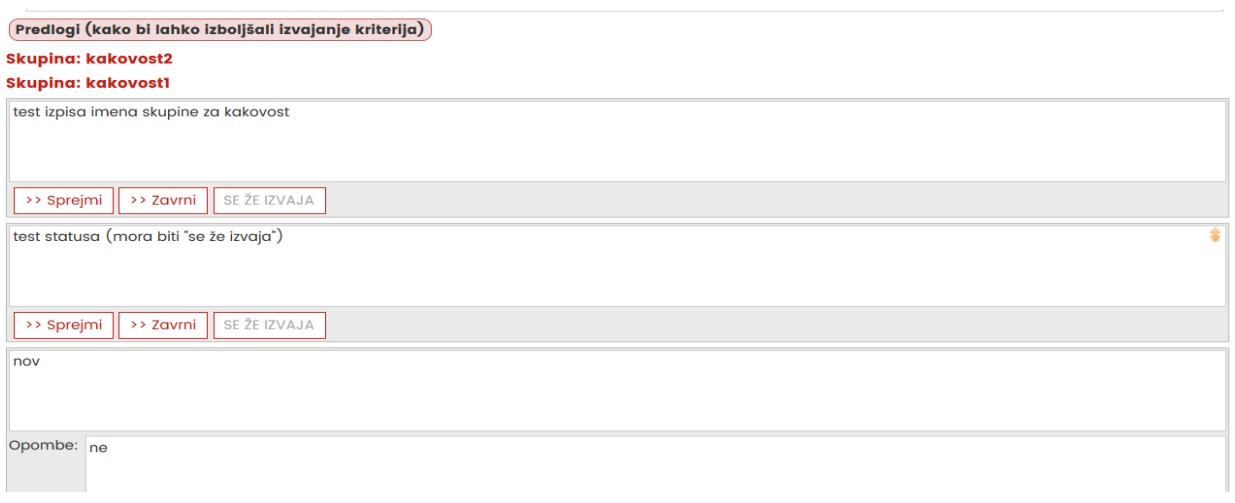

Za vsak predlog označite "SPREJMI", "ZAVRNI" ali "SE ŽE IZVAJA", odvisno od tega kako ste se za posemezen predlog odločili. V nadaljevanju označite ali gre za manjšo spremembo ali večji projekt ter vpišite nadaljne podatke o predlogu.

# **2.6.5 ZAKLJUČEVANJE OCENJEVANJA**

ZAKLJUČI Z OCENJEVANJEM KRITERIJA

V spodnjem desnem kotu se nahaja gumb "zaključi z ocenjevanjem kriterija". Ko je le ta dokončan se s tem gumbom zaklene celotna vsebina kriterija, kar pomeni da nihče (skrbnik, moderator ipd.) ne more več upravljati z njim. V primeru, da bi naknadno želeli vsebino spreminjati, lahko s tem gumbom vsebino tudi odklenete.

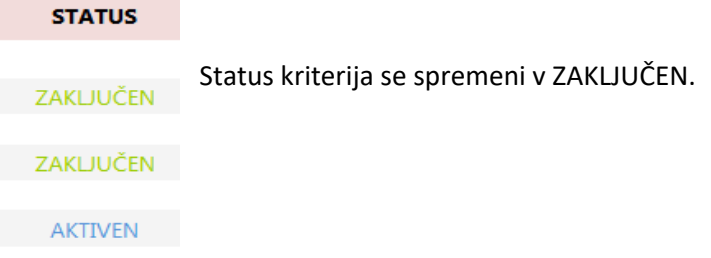

# **3. Delo s kazalniki**

[日: Rezultati]

Po vnosu vseh osnovnih informacijah o poteku dela po modelu kakovosti E-Qalin lahko pričenete s pripravo na delo s kazalniki.

- Faze ocenjevanja
- Priprava kazalnika:
	- Določanje skupin za ocenjevanje, skrbnike,...
	- Dodajanje pomožne dokumentacije
	- Določanje skupin za ocenjevanje

#### · Izbira delnih rezultatov/kazalnikov

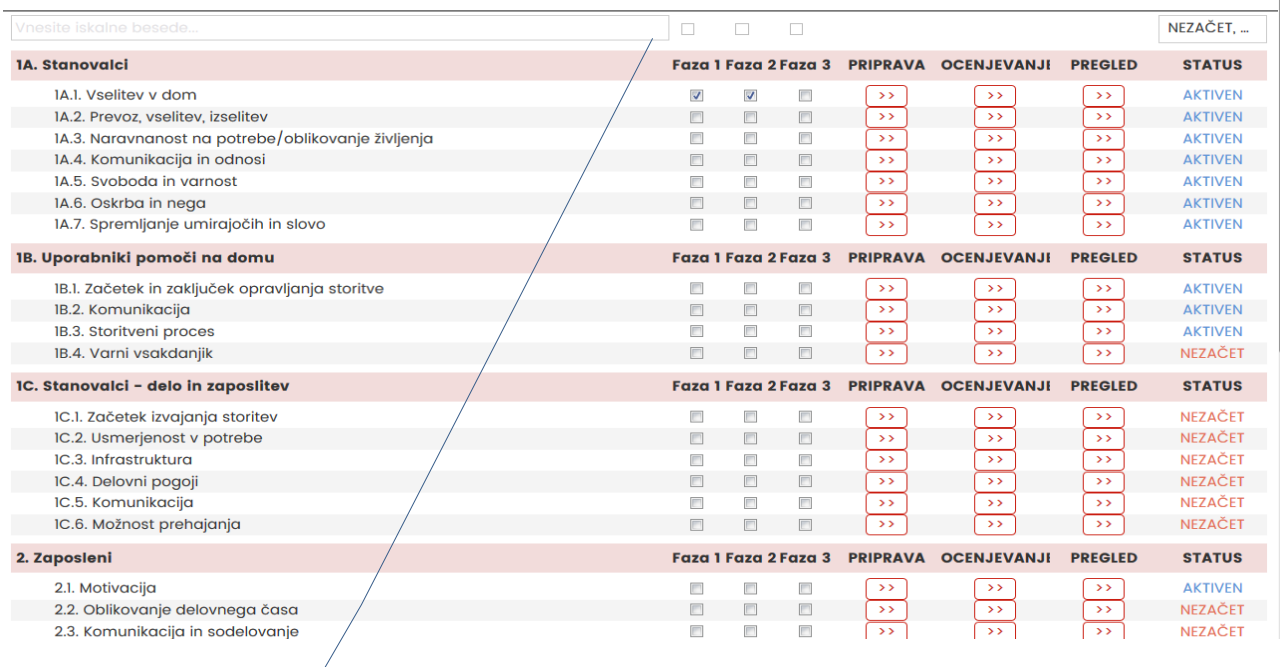

Faze, v kateri boste izvajali ocenjevanje posameznega kazalnika označite z kljukico 2. Z orodjem fitriranja lahko ob koncu v strnjeni obliki preverite, kateri kazalniki so izbrani v posamični fazi.

*Označene faze lahko poljubno spreminjate tudi naknadno. Aplikacija terminsko ne omejuje dela.*

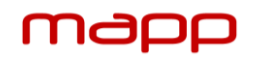

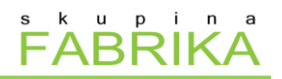

# **3.1 PRIPRAVA KAZALNIKA**

[日:Rezultati \ Dokumentacija]

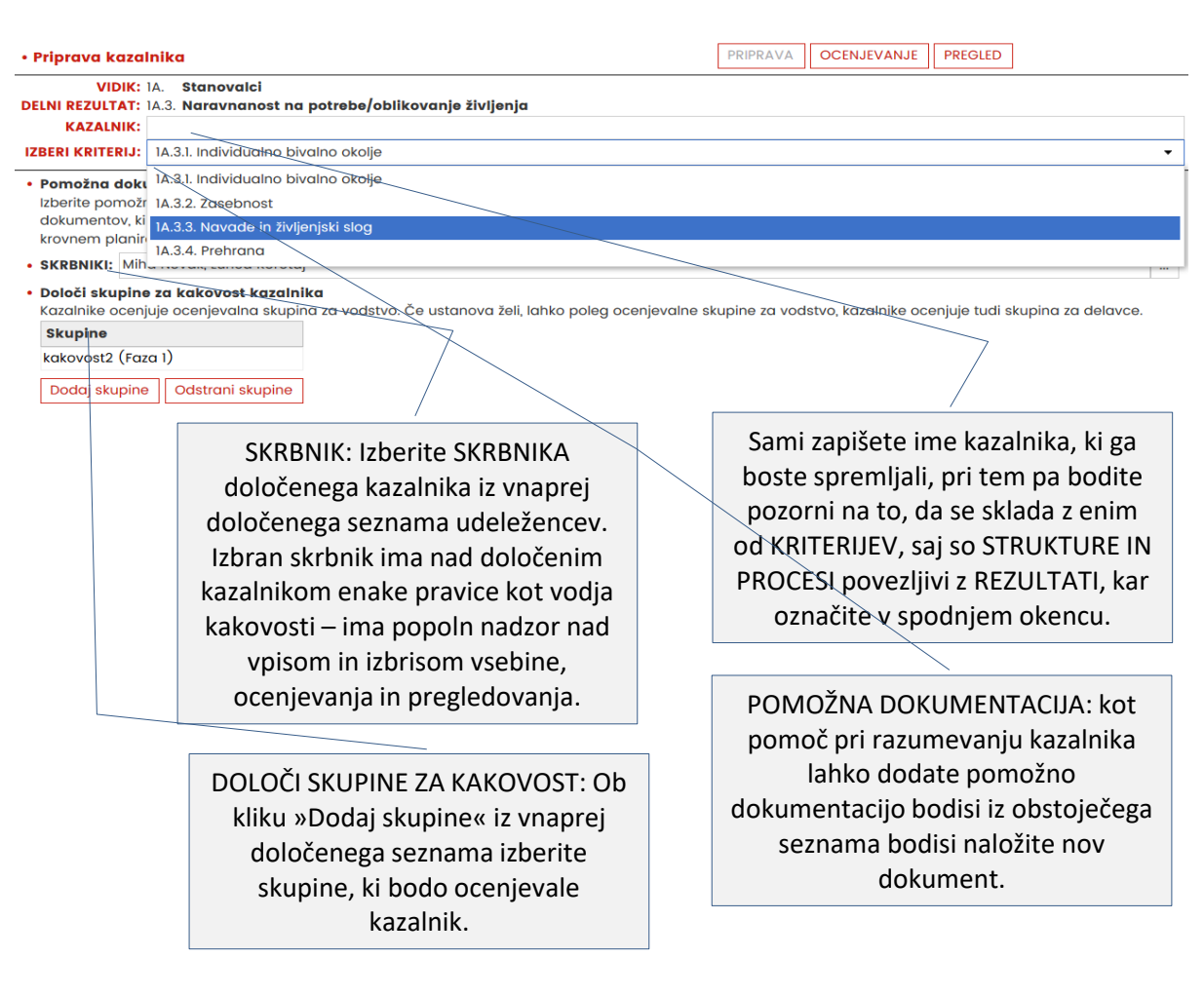

# **3.2 DEJANSKE IN CILJNE VREDNOSTI, RELEVANTNOST, OPREDELITEV IN UGOTAVLJANJE**

[日:Rezultati \ Dokumentacija]

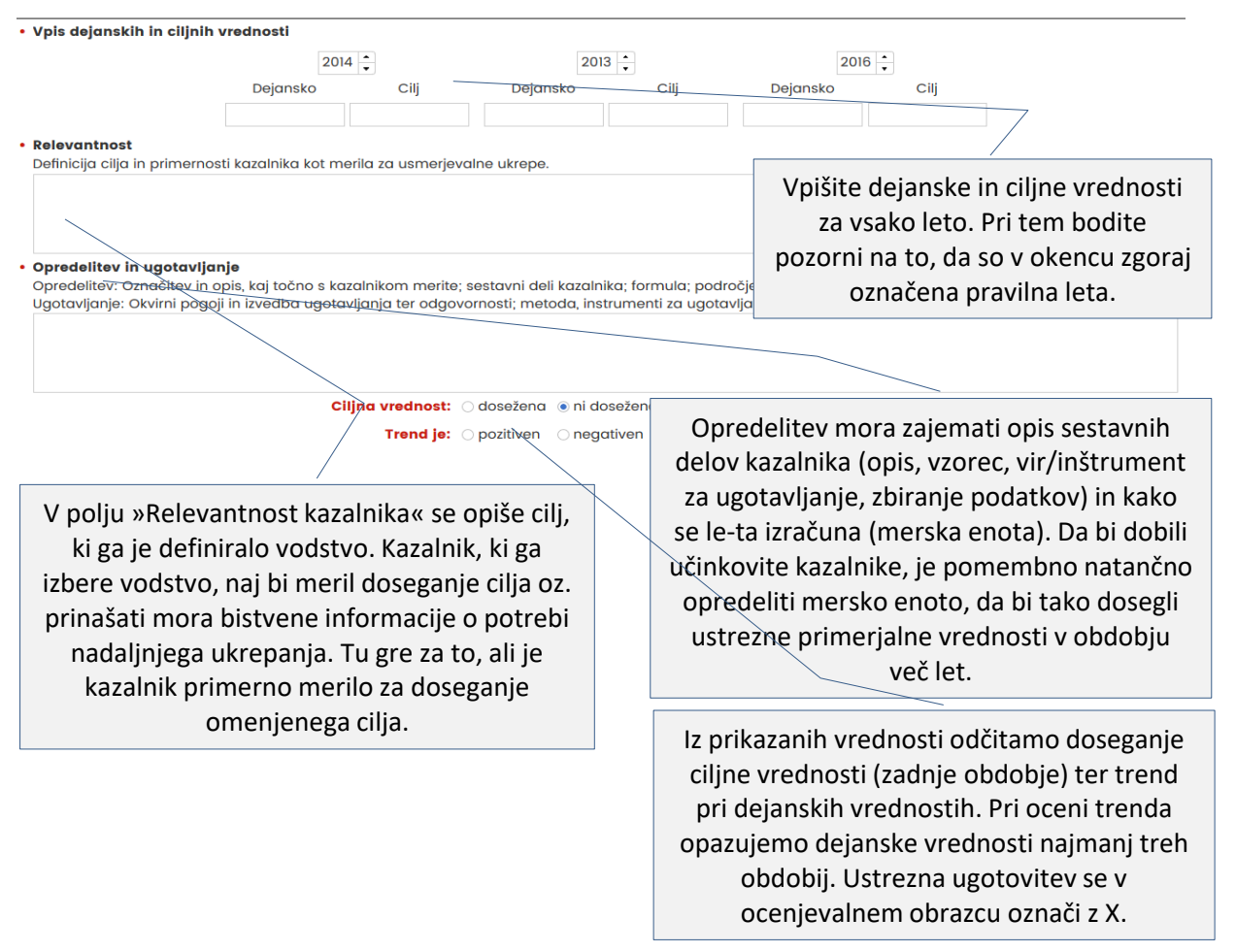

# **RELEVANTNOST POSLOVNIK**

Pri izboru kazalnikov je pomembna ocena relevantnosti posameznega kazalnika s pomočjo naslednjih vprašanj: Kateri cilj želimo doseči s tem kazalnikom? Zakaj je ravno ta kazalnik »merilo« za doseganje določenega cilja? · Kateri kriterij/kateri kriteriji s področja "Struktur in procesov" se lahko nadzorujejo oz. usmerjajo s pomočjo tega kazalnika? Kako in s kakšnimi ukrepi lahko zaposleni in vodilni vplivajo na rezultate, ki jih ugotavljamo s tem kazalnikom?

Ali je možno določiti ciljne vrednosti za ta kazalnik in odgovornost za doseganje ciljne vrednosti?

 Zakaj je smiselno sistematično delo s tem kazalnikom oz. zakaj je smiselno čas vložiti v definiranje ciljnih vrednosti, v ugotavljanje dejanskih vrednosti, analiziranje odstopanja od ciljnih vrednosti ter razvijanje ukrepov za usmerjanje?

 V kakšnem sorazmerju sta napor (ugotavljanje, definiranje ciljnih vrednosti, analiza in usmerjanje) in potencialna korist, ki jo lahko dosežemo z usmerjanjem tega kazalnika?

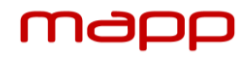

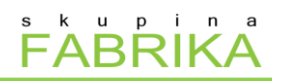

# **3.2 ANALIZA IN USMERJANJE**

[日:Rezultati > Dokumentacija]

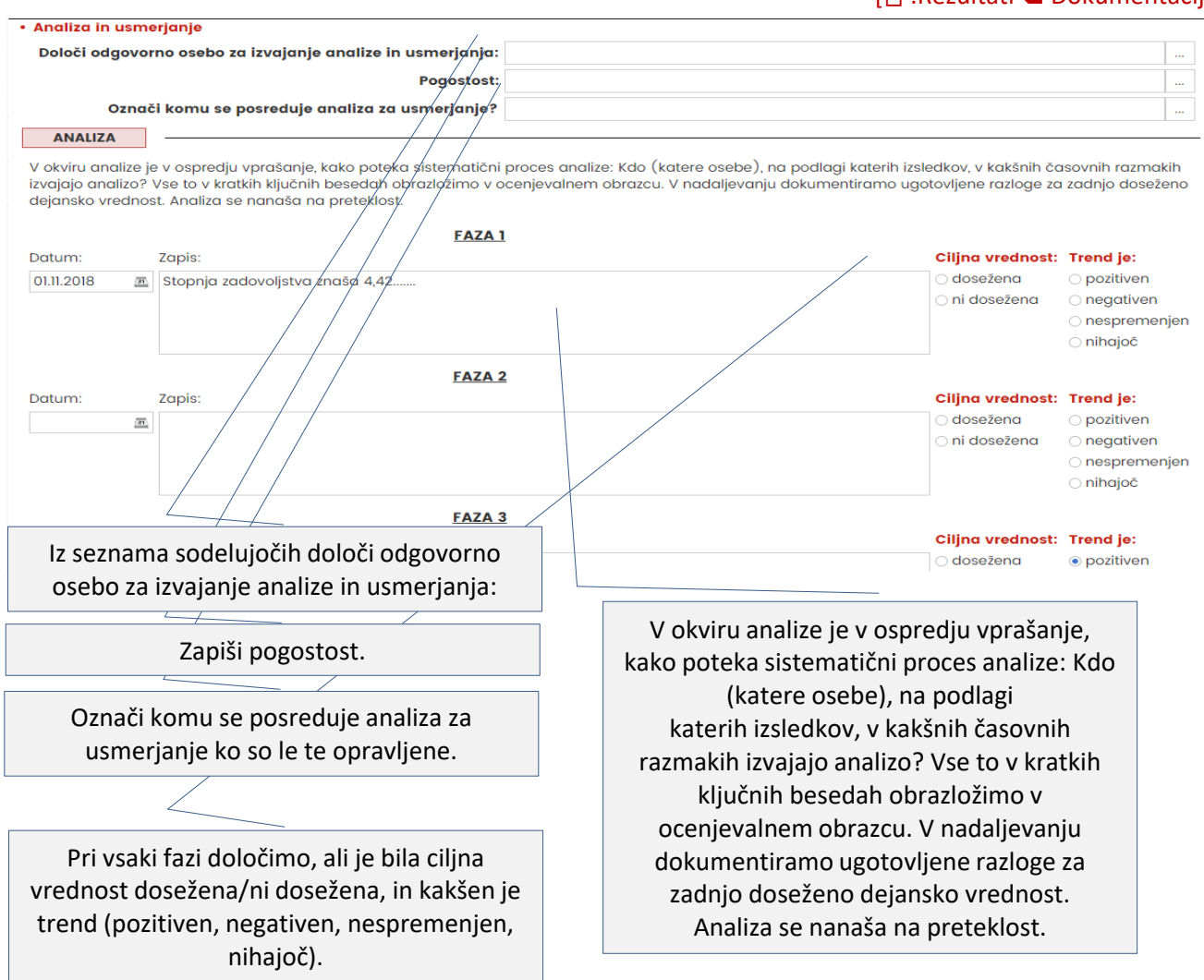

# ANALIZA **POSLOVNIK**

Ko analiziramo, preučujemo preteklost in raziskujemo vzroke. Če primerjamo ciljno in dejansko stanje ter razvoj trenda, lahko spoznamo, ali sprejeti ukrepi organizaciji prinašajo izboljšave in/ali zadoščajo dosedanji napori, da bi mogli dokazljivo doseči cilje, ki smo jih definirali. Analiza preteklosti naj bi organizaciji omogočila, da spozna svoje prednosti in možnosti izboljšav ter odkrije vire napak.

Pri ocenjevalnem vidiku »Analiza« se predvsem sprašujemo, kako sistematično se raziskujejo vzroki in katere relevantne funkcije so vključene: Kdo analizira na osnovi katerih analiz in poročil, v kakšnih časovnih intervalih ter s kom? Pri analizi zadnjega obdobja navedemo možne razloge za dejansko vrednost oz. odstopanja od načrtovane ciljne vrednosti.

#### USMERJANJE

Potreba po ukrepanju, ugotovljena z analizo, zahteva iz tega izpeljane načrtovalne in izvedbene korake. Usmerjanje je naravnano na prihodnost in uporablja ugotovitve analiz. Usmerjanje so vsi procesni koraki, s katerimi se v definiranih časovnih intervalih ob sodelovanju odgovornih oseb oziroma funkcionalnih področij sistematično razvijejo ukrepi, ki temeljijo na ugotovitvah analiz. Pri ocenjevalnem vidiku »Usmerjanje« predvsem sprašujemo po utemeljenosti ukrepov (glede na analizo) in sodelovanju relevantnih funkcij. Proces dogovarjanja o ciljih (ciljnih vrednostih) je prav tako usmerjevalni element in se ocenjuje pri vidiku Usmerjanje «. Tu sprašujemo, kdo postavlja ciljne vrednosti, za katero področje in s kom? Kaj je osnova za opredelitev ciljne vrednosti? Ali so opredeljene odgovornosti za definiranje ciljnih vrednosti?

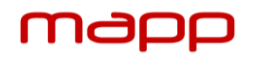

# **3.3 PREDLOGI ZA IZBOLJŠANJE KAKOVOSTI KAZALNIKA**

#### [日:Rezultati > Dokumentacija]

V polju "Predlogi za izboljšanje kakovosti kazalnikov" zabeležimo pobude, ki naj bi privedle do izboljšanja pri delu s kazalnikom, pri tem lahko navedemo najrazličnejše vidike - od ustreznosti, preko opredelitve do upravljanja s kazalniki. Na tem mestu se zabeležijo tudi ideje za izboljšavo izvedbe analize in usmerjanja ter udeležbe posameznih oseb pri izdelavi le-teh. Na tem mestu lahko sledijo tudi pobude za zamenjavo ocenjevanih kazalnikov

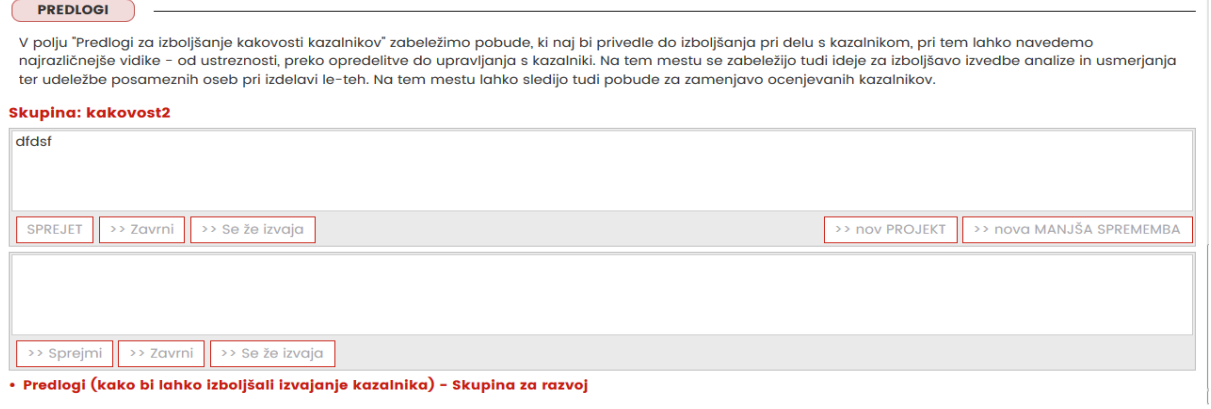

# **3.4 IZVEDBA OCENJEVANJA KAZALNIKA**

[日:Rezultati > Ocenjevanje]

#### **3.4.1 VPIS DELOVNIH SREČANJ**

#### · Delovna srečanja:

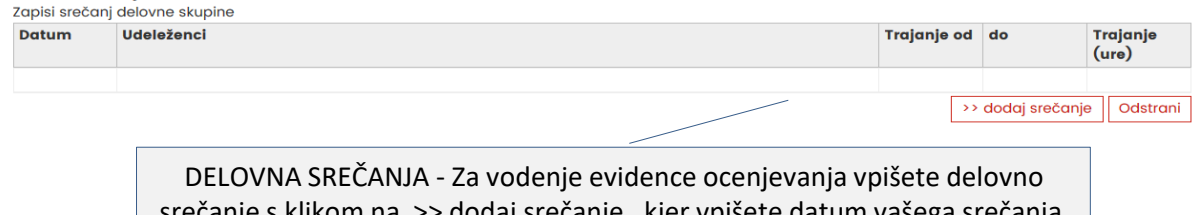

srečanje s klikom na >> dodaj srečanje , kjer vpišete datum vašega srečanja, kdo so udeleženi v ocenjevanju ter uro pričetka in konca ocenjevanja. Pri tem se »trajanje« izračuna samodejno.

# **3.4.2 TOČKOVANJE**

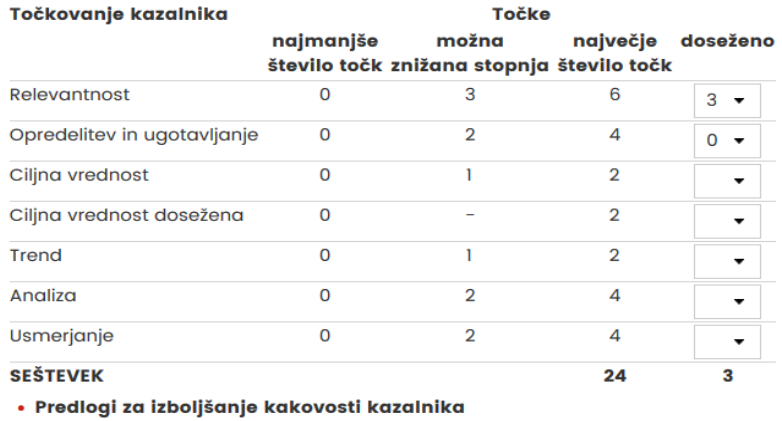

Ko so podatki o kazalniku vpisani, se dodelijo točke in vpišejo v ocenjevalni obrazec. Izbrane kazalnike ovrednotimo po stopenjski točkovni lestvici. Za vsak ocenjevalni vidik je definirano največje število točk:

- **Relevantnost:** Če je v zadostni meri izkazana efektivna usmerjevalna relevantnost kazalnika, se dodeli 6 točk. Pri delno izkazani efektivni usmerjevalni relevantnosti kazalnika dodelimo 3 točke; če kazalniku ne moremo pripisati nobene usmerjevalne relevantnosti, dodelimo 0 točk, pri čemer se tudi vse druge kategorije avtomatsko ocenijo z 0 točkami.
- **Opredelitev in ugotavljanje**: Ta vidik se oceni s 4 točkami. Pomanjkljivosti ali nejasnosti pri opredelitvi kazalnika, vrzeli pri pridobivanju, pomanjkljiva metodologija oz. manjkajoča sistematika, pomanjkljiva dokumentacija ali tudi nejasne odgovornosti pri opredelitvi/pridobivanju privedejo do ocene z 0 točkami.
- **Ciljna vrednost**: Za pridobitev 2 točk pri ocenjevanju morajo biti navedene najmanj 3 ciljne vrednosti. 1 točko dodelimo pri navedenih 1 ali 2 ciljnih vrednosti, v primeru, da ni navedene nobene ciljne vrednosti, pa se podeli 0 točk.
- **Doseganje ciljne vrednosti**: Če dejanska vrednost iz zadnjega obdobja dosega številčno določen cilj, se dodelita 2 točki.
- **Trend:** Za pozitiven trend se dodelita 2 točki, za negativen trend 0 točk.
- **Analiza:** 4 točke se dodelijo, če je dokazljiva sistematična analiza ob sodelovanju relevantnih oseb ter so navedeni posamezni rezultati analiz.
- **Usmerjanje:** Če obstaja preverljiv proces opredeljevanja ciljnih vrednosti, zadosten dokaz za sistematično usmerjanje ter dokumentacija izvedenih oz. načrtovanih ukrepov usmerjanja, se dodelijo 4 točke.

Najvišje število točk se dodeli samo, če je vodstvena skupina za kakovost prepričana o tem, da je obravnavani kazalnik optimalno upravljan. Za projekte, načrtovane v prihodnosti (izboljšana analiza, usmerjanje, pridobivanje ...) ali celo kazalnike, ki naj bi se pridobili na novo, NI MOGOČE dodeliti točk.

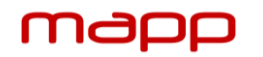

# **4. Pregled dela**

[日:Pregled dela]

SPREMEMBE | IZOBRAŽEVANJE E-Qalin | ZADOLŽITVE **PREGLED TOČKOVANJE** 

V pregledu dela lahko na enem mestu upravljate s spremembami, vpišete izobraževanja, ki ste si jih udeležili v sklopu E-Qalin, pregledujete zadolžitve, točkovanje ter statuse vseh predlogov, kriterijev ter

# **4.1 SPREMEMBE**

[日:Pregled dela \ Spremembe]

Spremembe lahko ustvarjate v sklopu ocenjevanja oz. pregledu pri določenih kriterijih in kazalnikih ali pa ga ustvarite kar v tem meniju z gumbom na "DODAJ NOVO SPREMEMBO". Vpišete IME spremembe ter pri UPRAVLJANJU SPREMEMBE določite naprednejše lastnosti izvajanja spremembe:

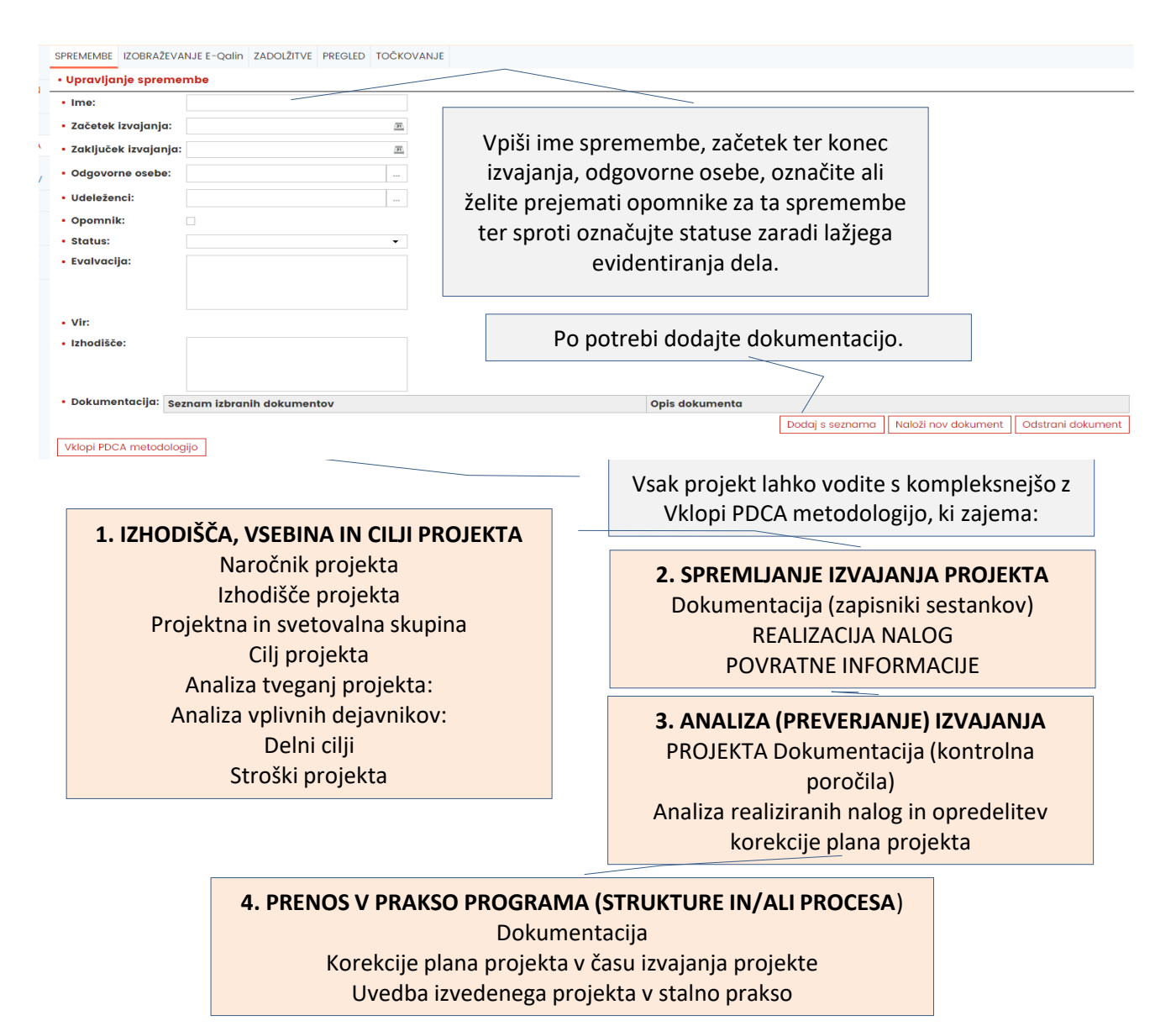

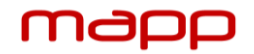

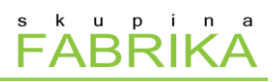

[日:Pregled dela \ Izobraževanje E-Qalin] **4.2 IZOBRAŽEVANJE E-QALIN**

Splošna izobraževanja, ki se jih boste udeležili, lahko dodate v rubriki Splošna izobraževanja s klikom na gumb Dodaj izobraževanja. Izobraževanja v sklopu E-Qalin pa lahko dodate v rubriki Izobraževanja za procesne vodje in moderatorje.

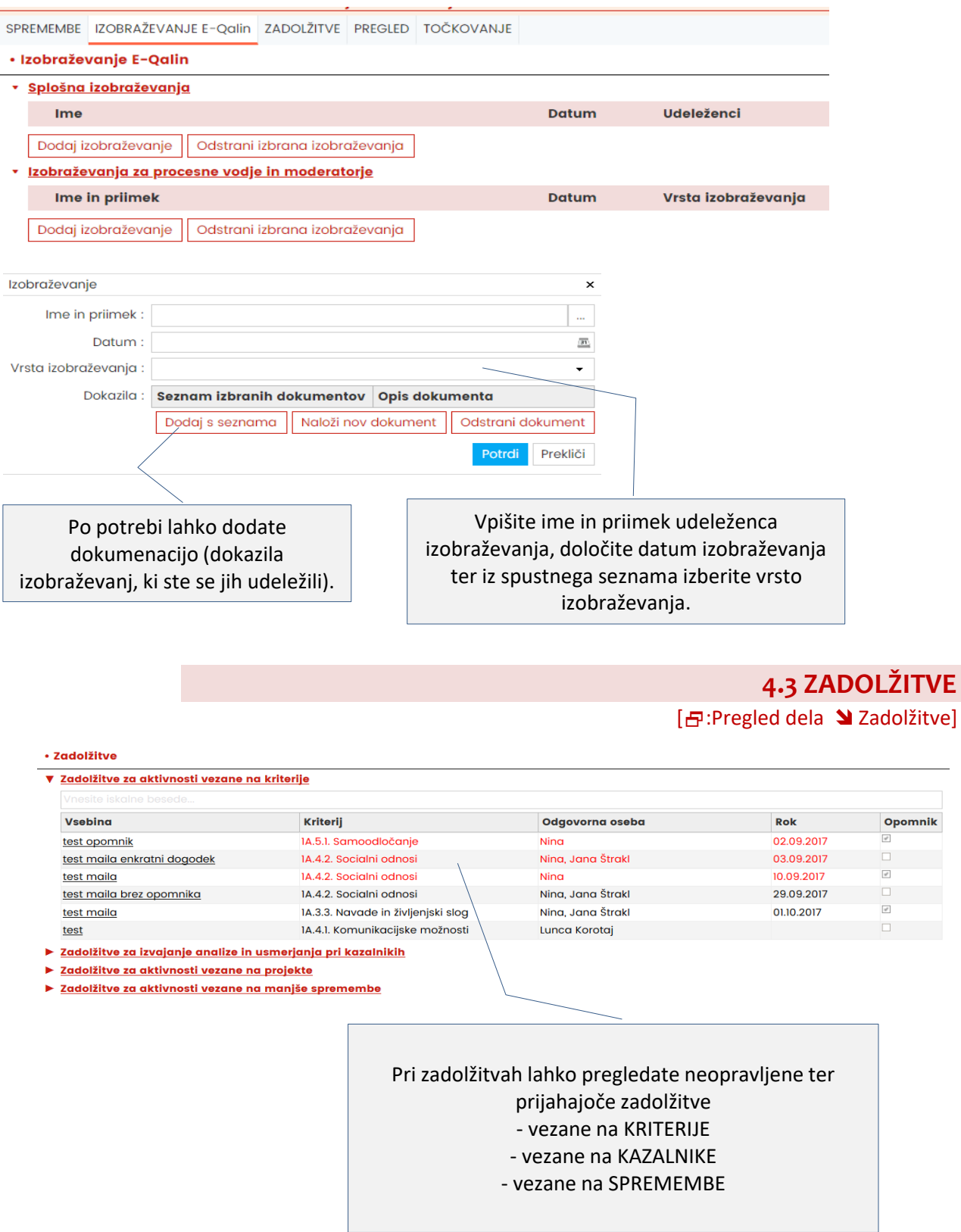

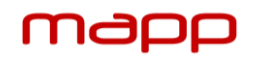

Priročnik za uporabo spletne aplikacije MAPP© mapp@skupina-fabrika.com

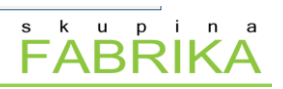

[日:Pregled dela \Pregled] **4.4 PREGLED**

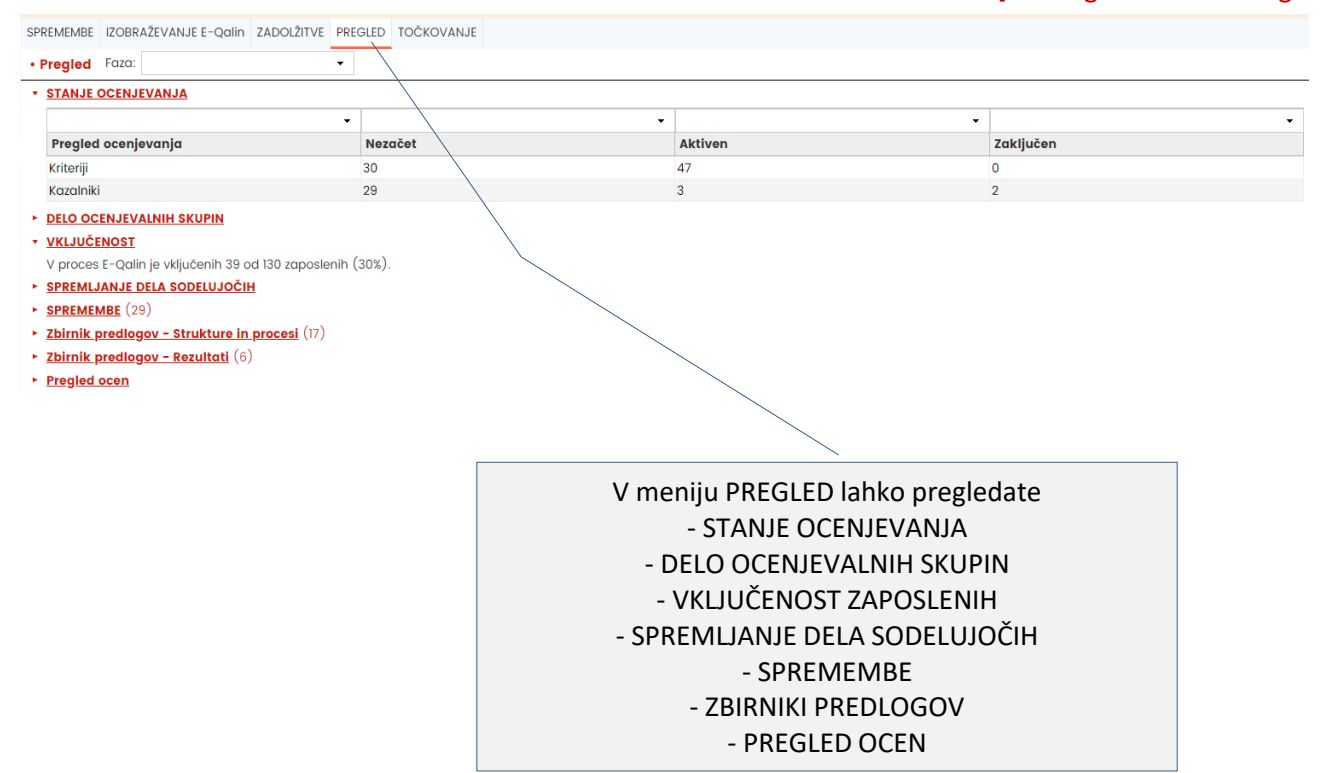

**4.4 TOČKOVANJE**

[日:Pregled dela > Točkovanje]

PROJEKTI MANJŠE SPREMEMBE ZADOLŽITVE PREGLED TOČKOVANJE

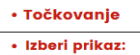

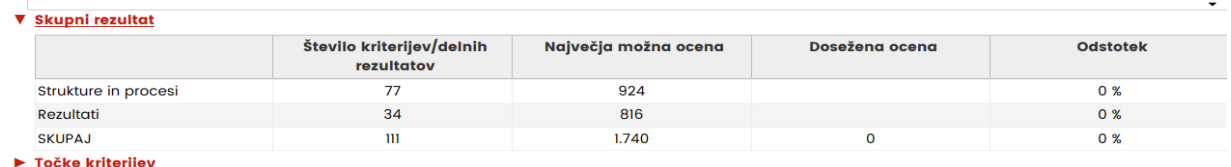

 $\triangleright$  Točke kazalnikov

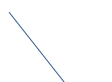

V meniju TOČKOVANJE lahko pregledate - ocene podane na posameznih kriterijih in kazalnikih ter skupen pregled vseh podanih točk.

# Mapp

# **Priročnik za uporabo spletne aplikacije MAPP©**

**• INFORMACIJE: mapp@skupina-fabrika.com •**

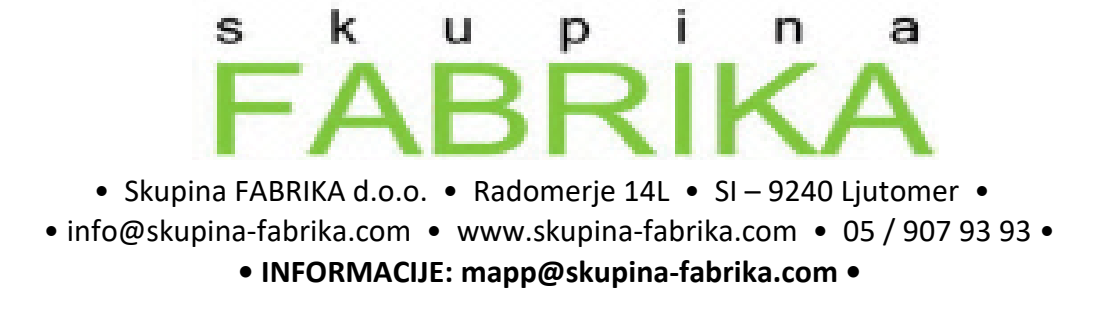

Priročnik MAPP, stran 23/23